# **Instructions for Stay Cay Google Doc Log**

### **Is this log for me?!?**

\*This is not the required log for the Mi Stay Cay Challenge, just an option \*You need to have access to a Google account to use this form

\*These instructions are based off our computer view, not mobile view.

\*It does not happily download into Excel

\*You should be somewhat familiar with Google sheets as we are a wacky events company not techies. There are some helpful hints on page 3

*If this log option is not for you simply choose one of the other options! Happy logging!*

## STEP 1:

Open the link, and immediately go to FILE and select MAKE A COPY so that it is on your drive. Reread the previous sentence 40 times and then click **HERE!** Please note there are formulas in cells and they are not locked when you copy ONLY TYPE IN INSTRUCTED COLUMN.

### STEP 2:

Choose the tab that aligns with the challenge you have selected!

 $ROADTRIP$   $\rightarrow$ LONG HAUL Y

STEP 3:

Get moving and then log your minutes!

Please note, you need to log in MINUTES. If your moving time was 1 hour and 27 minutes you would log 87 minutes. If you enter 1:27 the page will literally explode…repeat with me….LOG. IN. MINUTES.

**Road Trip** – 1028 minutes at your own pace between June 1 and June 30. Simply enter your minutes into the blue box to the right of the date and then start to watch your tourist trap list grow!

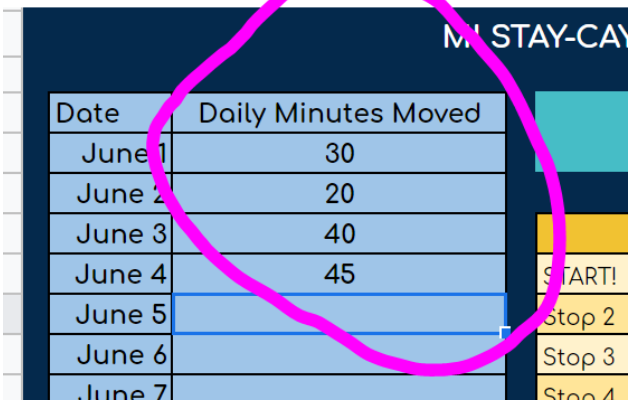

Pg. 1 of 2

**Long Haul** – 2056 minutes at your own pace between June 1 and June 4. Simply enter your minutes into the blue box to the right of the date and then start to watch your tourist trap list grow!

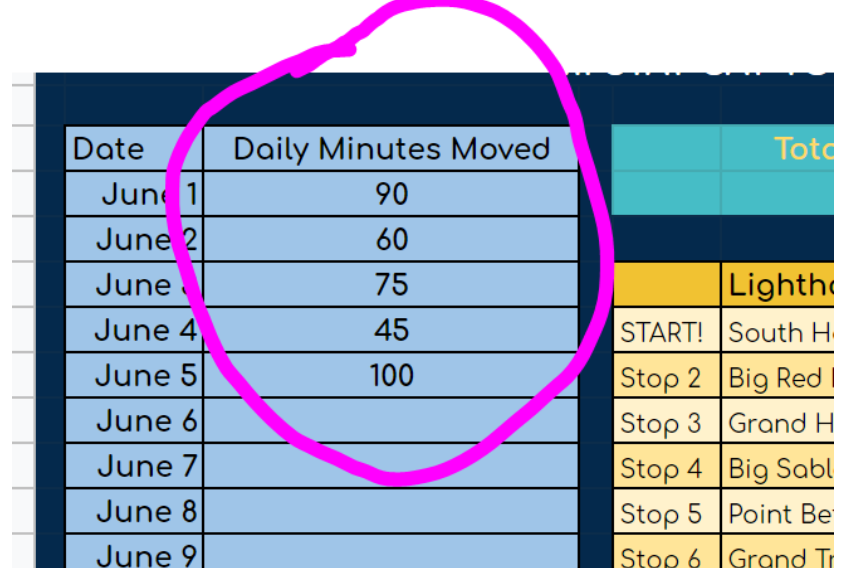

# Helpful Tips!

To make a copy, go to File and then choose Make a Copy then Name it and click OK. We suggest you bookmark the link for easy daily use!

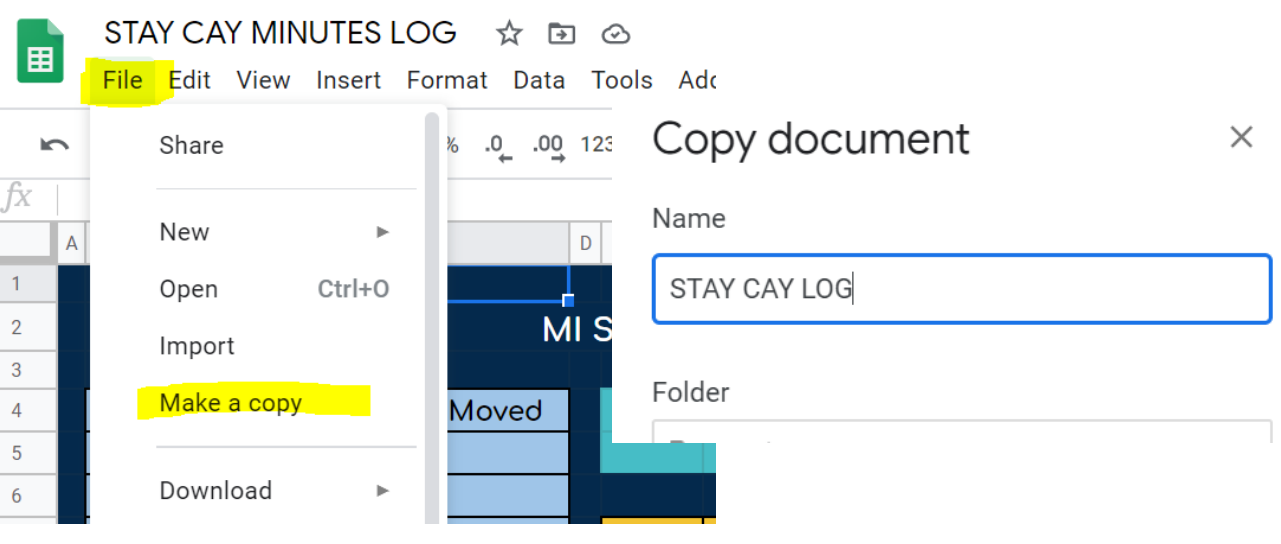